# **Connection to OpenLAB for Windows users**

#### What will you need:

- 1. Email that your account to OpenLAB was created
- 2. Putty

### If you want to access the OpenLAB Portal you will need also:

3. FoxyProxy(https://getfoxyproxy.org/) or other multi-proxy selector plugin

#### Content:

- 1. Connect to OpenLab
- 2. Access to OnapLab UI

## 1. **Connect to OnapLab**

In Putty:

- a. enter the IP address into *Host Name* field in category *Session*
- b. in category *Data* specify enter user name from email into *Auto-login username*
- c. in category *SSH->Auth* attach your private key file for public key you provided

Now you can connect to the OpenLab(you will be asked to enter password)

## 2. **Access to OpenLab UI**

In Putty(additionally to 1.Connect to OnapLab):

- a. in category SSH->Tunnels add new forwarded port with attributes:
	- i. *Source port: 8080*
	- ii. *Dynamic*

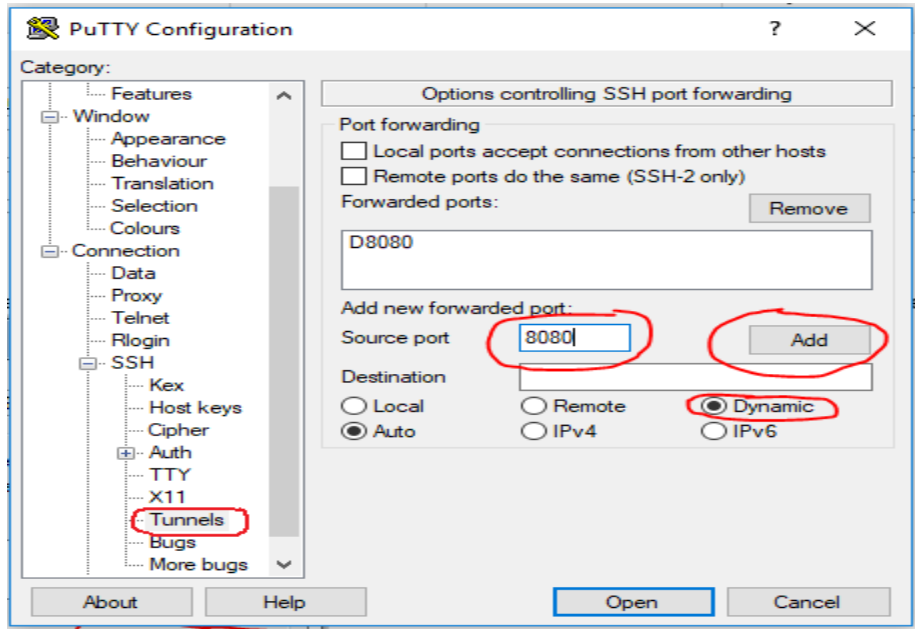

#### FoxyProxy setup:

- b. Add new proxy with following attributes:
	- i. *Proxy type*: SOCKS5
	- ii. *IP address*: 127.0.0.1
	- iii. *Port*: 8080
	- iv. *Title* optional if you leave it empty the IP address will be used as name

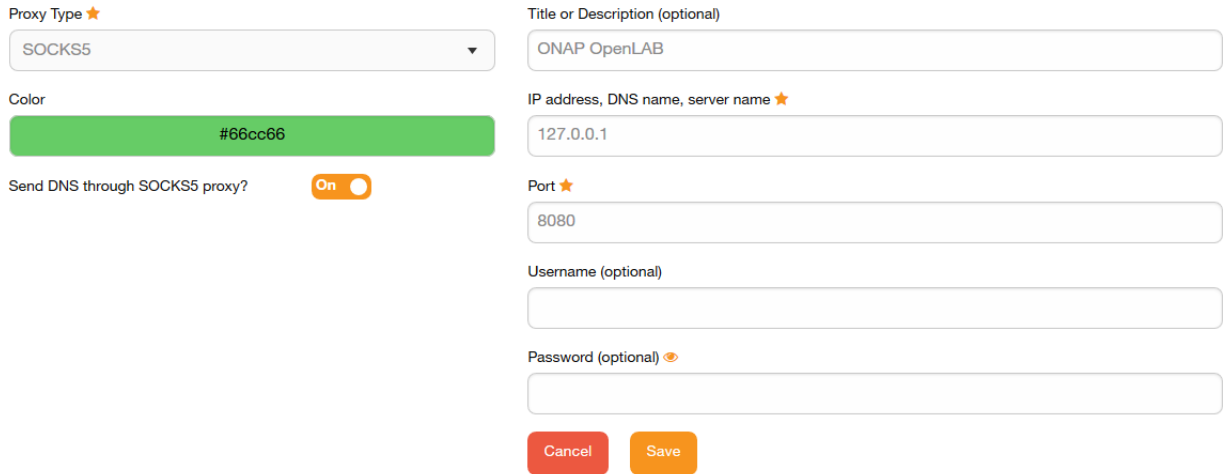

To connect to OpenLab UI first establish connection to OpenLab with Putty, than change proxy via FoxyProxy and then use URL for OpenLAB UI which you can find in README file. You can find and view this file when you connect to OpenLab with Putty and type:

- 1. **ls** ->list all files and folders
- 2. **vi README** -> to open README file in terminal